## **JAK ZAKTUALIZOWAĆ DANE W SYSTEMIE BDO?**

**Pamiętaj, że w systemie BDO masz 30 dni na aktualizację danych (np. adresu działalności, kodu odpadów bądź wpisu w którymś z działów).**

**1** Aby zaktualizować dan<sup>e</sup> wejdź na stronę **[www.bdo.mos.gov.pl](https://bdo.mos.gov.pl/)** <sup>i</sup> zaloguj się d<sup>o</sup> systemu. **.**

W głównyn menu po lewej stronie znajdź zakładkę **WNIOSKI**, a następnie kliknij zielony przycisk **2. +NOWY WNIOSEK** <sup>i</sup> wybierz **NOWY WNIOSEK AKTUALIZACYJNY.**

Wersja robocza wniosku aktualizacyjnego pojawi się w tabelce w zakładce **WNIOSKI ROBOCZE.** Kliknij **OPCJE** przy tym wnioski oraz **EDYCJA. 3.**

Pojawi się strona z danymi firmy. Na tym etapie można edytować dane – jeżeli dodatkowo macie Państwo zmieniony np. adres siedziby lub chcecie Państwo uzupełnić własny adres email to jest dobry moment aby to wprowadzić.

Następnie klikamy **ZAPISZ** i **PRZEJDŹ DALEJ.**

Na kolejnej stronie pojawią się **Miejsca Prowadzenia Działalności (MPD)**. Jeżeli macie Państwo więcej niż jedno, proszę wybrać to, które chcecie Państwo zaktualizować. Przy konkretnym MPD klikamy **OPCJE**, a następnie **TABELE. 4.**

Pojawią się Działy do wypełnienia. W dziale **XII (wytwórca odpadów)** klikamy **OPCJE** i **EDYCJA**. Aby dodać nowe kody, klikamy zielony przycisk **+DODAJ NOWE KODY ODPADÓW.**

Na ekranie pojawią się tabele z kodami odpadów. Kody podzielone są na grupy (np. 02), podgrupy (np. 02 03) oraz pełny kod (np. 02 03 04). Po lewej stronie wybierz strzałką konkretną grupę odpadu, a następnie rozwiń podgrupę, by na koniec zaznaczyć po prawej stronie "ptaszkiem" kod, który Cię interesuje. **5.**

**Wybierz kod 02 03 04 – surowce i produkty nienadające się do spożycia i przetwórstwa,** a potem kliknij **ZAPISZ**.

Koniecznie kliknij **ZAPISZ** również na podstronie ze wszystkimi działami.

Po wszystkim kliknij **COFNIJ** - wrócisz w tensposób do podstrony z Miejscami Prowadzenia Działalności - tutaj musisz kliknąć **DALEJ.**

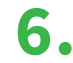

**6** Kliknij **WYŚLIJ WNIOSEK**. Gratulacje - Twój wniosek aktualizacyjny został wysłany! **.**

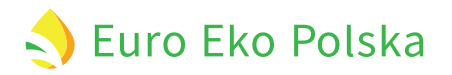